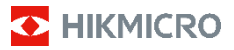

**Ruční termokamera HIKMICRO B Series Návod k obsluze**

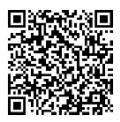

Kontaktujte nás

# **Právní informace**

©2023 Hangzhou Microimage Software Co., Ltd. Všechna práva vyhrazena.

#### **Informace o tomto návodu**

V návodu jsou obsaženy pokyny k používání a obsluze výrobku. Obrázky, schémata, snímky a veškeré ostatní zde uvedené informace slouží pouze jako popis a vysvětlení. Informace obsažené v tomto návodu podléhají vzhledem k aktualizacím firmwaru nebo z jiných důvodů změnám bez upozornění. Nejnovější verzi tohoto návodu naleznete na webových stránkách společnosti HIKMICRO (www.hikmicrotech.com).

Tento návod používejte s vedením a pomocí odborníků vyškolených v oblasti podpory výrobku.

#### **Ochranné známky**

**THIKMICRO** a ostatní ochranné známky společnosti HIKMICRO jsou vlastnictvím společnosti HIKMICRO v různých jurisdikcích.

Ostatní ochranné známky a loga uvedené v této příručce jsou majetkem příslušných vlastníků.

#### **Prohlášení o vyloučení odpovědnosti**

TATO PŘÍRUČKA A POPISOVANÉ PRODUKTY VČETNĚ PŘÍSLUŠNÉHO HARDWARU, SOFTWARU A FIRMWARU JSOU V MAXIMÁLNÍM ROZSAHU PŘÍPUSTNÉM PODLE ZÁKONA POSKYTOVÁNY, "JAK STOJÍ A LEŽÍ", A "SE VŠEMI VADAMI A CHYBAMI". SPOLEČNOST HIKMICRO NEPOSKYTUJE ŽÁDNÉ VÝSLOVNÉ ANI PŘEDPOKLÁDANÉ ZÁRUKY ZARNUJÍCÍ MIMO JINÉ PRODEJNOST, USPOKOJIVOU KVALITU NEBO VHODNOST KE KONKRÉTNÍM ÚČELŮM. POUŽÍVÁNÍ TOHOTO PRODUKTU JE NA VAŠE VLASTNÍ RIZIKO. SPOLEČNOST HIKMICRO V ŽÁDNÉM PŘÍPADĚ NENESE ODPOVĚDNOST ZA JAKÉKOLI ZVLÁŠTNÍ, NÁSLEDNÉ, NÁHODNÉ NEBO NEPŘÍMÉ ŠKODY ZAHRNUJÍCÍ MIMO JINÉ ŠKODY ZE ZTRÁTY OBCHODNÍHO ZISKU, PŘERUŠENÍ OBCHODNÍ ČINNOSTI NEBO ZTRÁTY DAT, POŠKOZENÍ SYSTÉMŮ NEBO ZTRÁTY DOKUMENTACE V SOUVISLOSTI S POUŽÍVÁNÍM TOHOTO VÝROBKU BEZ OHLEDU NA TO, ZDA TAKOVÉ ŠKODY VZNIKLY Z DŮVODU PORUŠENÍ SMLOUVY, OBČANSKOPRÁVNÍHO PŘEČINU (VČETNĚ NEDBALOSTI) ČI ODPOVĚDNOSTI ZA PRODUKT, A TO ANI V PŘÍPADĚ, ŽE SPOLEČNOST HIKMICRO BYLA NA MOŽNOST TAKOVÝCHTO ŠKOD NEBO ZTRÁTY UPOZORNĚNA.

BERETE NA VĚDOMÍ, ŽE INTERNET SVOU PODSTATOU PŘEDSTAVUJE SKRYTÁ BEZPEČNOSTNÍ RIZIKA A SPOLEČNOST HIKMICRO PROTO NEPŘEBÍRÁ ŽÁDNOU ODPOVĚDNOST ZA NESTANDARDNÍ PROVOZNÍ CHOVÁNÍ, ÚNIK OSOBNÍCH ÚDAJŮ NEBO JINÉ ŠKODY VYPLÝVAJÍCÍ Z KYBERNETICKÉHO ČI HACKERSKÉHO ÚTOKU, NAPADENÍ VIREM NEBO ŠKODY ZPŮSOBENÉ JINÝMI INTERNETOVÝMI BEZPEČNOSTNÍMI RIZIKY; SPOLEČNOST HIKMICRO VŠAK V PŘÍPADĚ POTŘEBY POSKYTNE VČASNOU TECHNICKOU PODPORU.

SOUHLASÍTE S TÍM, ŽE TENTO PRODUKT BUDE POUŽÍVÁN V SOULADU SE VŠEMI PLATNÝMI ZÁKONY A VÝHRADNĚ ODPOVÍDÁTE ZA ZAJIŠTĚNÍ, ŽE VAŠE UŽÍVÁNÍ BUDE V SOULADU S PLATNOU LEGISLATIVOU. ODPOVÍDÁTE ZEJMÉNA ZA POUŽÍVÁNÍ PRODUKTU ZPŮSOBEM, KTERÝ NEPORUŠUJE PRÁVA TŘETÍCH STRAN, COŽ ZAHRNUJE MIMO JINÉ PRÁVO NA OCHRANU OSOBNOSTI, PRÁVO DUŠEVNÍHO VLASTNICTVÍ NEBO PRÁVO NA OCHRANU OSOBNÍCH ÚDAJŮ A DALŠÍ PRÁVA NA OCHRANU SOUKROMÍ. TENTO PRODUKT NESMÍTE POUŽÍVAT K JAKÝMKOLI NEDOVOLENÝM KONCOVÝM ÚČELŮM VČETNĚ VÝVOJE ČI VÝROBY ZBRANÍ HROMADNÉHO NIČENÍ, VÝVOJE NEBO VÝROBY CHEMICKÝCH ČI BIOLOGICKÝCH ZBRANÍ NEBO JAKÝCHKOLI ČINNOSTÍ SOUVISEJÍCÍCH S JADERNÝMI VÝBUŠNINAMI NEBO NEBEZPEČNÝM JADERNÝM PALIVOVÝM CYKLEM ČI K PODPOŘE PORUŠOVÁNÍ LIDSKÝCH PRÁV.

# **Zákonné informace**

**Tyto části se vztahují pouze k výrobkům nesoucím odpovídající označení nebo informaci.**

### **Prohlášení o shodě EU**

Tento výrobek, a případně i dodané příslušenství, jsou označeny štítkem "CE", což znamená, že vyhovují příslušným harmonizovaným evropským normám uvedeným ve směrnici 2014/30/EU (EMCD), směrnici 2014/35/EU (LVD), směrnici 2011/65/EU (RoHS) a směrnici 2014/53/EU.

#### **Frekvenční pásma a výkon (pro CE)**

Frekvenční pásma a jmenovité limity vysílacího výkonu (vyzařovaného anebo vedeného) platné pro následující rádiová zařízení jsou tato:

Wi-Fi 2,4 GHz (2,4 GHz až 2,4835 GHz): 20 dBm U zařízení bez dodané baterie použijte baterii dodanou kvalifikovaným výrobcem. Podrobné požadavky na baterii naleznete ve specifikaci výrobku.

U zařízení bez dodaného napájecího adaptéru použijte napájecí adaptér dodaný kvalifikovaným výrobcem. Podrobné požadavky na napájení naleznete ve specifikaci výrobku.

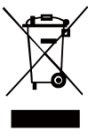

Směrnice 2012/19/EU (směrnice WEEE): Výrobky označené tímto symbolem nelze v Evropské unii likvidovat společně s netříděným domovním odpadem. Při zakoupení nového ekvivalentního výrobku tento výrobek řádně zrecyklujte vrácením

svému místnímu dodavateli, nebo jej zlikvidujte odevzdáním v určených sběrných místech. Více informací naleznete na webu[: www.recyclethis.info.](http://www.recyclethis.info/)

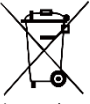

Směrnice 2006/66/ES a její úprava 2013/56/EU (směrnice o bateriích): Tento výrobek obsahuje baterii, kterou nelze v Evropské unii likvidovat společně s netříděným

domovním odpadem. Konkrétní informace o baterii naleznete v dokumentaci výrobku. Baterie je označena tímto symbolem, který může obsahovat písmena značící kadmium (Cd), olovo (Pb) nebo rtuť (Hg). Za účelem řádné recyklace baterii odevzdejte svému dodavateli nebo na určené sběrné místo. Více informací naleznete na webu[: www.recyclethis.info.](http://www.recyclethis.info/)

# **Bezpečnostní pokyny**

Symboly, které lze v tomto dokumentu nalézt, jsou vysvětleny v níže uvedené tabulce.

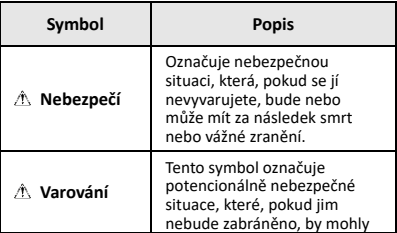

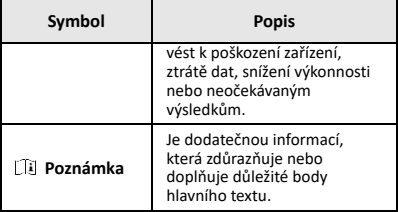

Účelem těchto pokynů je zajistit, aby uživatel mohl výrobek správně používat a zabránilo se nebezpečí nebo újmě na majetku.

#### **Zákony a předpisy**

● Používání výrobku musí být přísně v souladu s místními bezpečnostními předpisy pro elektrická zařízení.

#### **Přeprava**

- Při přepravě uchovávejte zařízení v původním nebo jemu podobném balení.
- Po vybalení uchovejte veškeré obaly pro budoucí použití. V případě jakékoli poruchy je třeba vrátit zařízení výrobci v původním obalu. Přeprava bez původního obalu může vést k poškození zařízení, za které společnost neponese odpovědnost.
- Produkt nevystavujte fyzickým nárazům a zabraňte jeho spadnutí. Udržujte zařízení mimo dosah magnetického rušení.

#### **Napájení**

- Vstupní napětí musí dle normy IEC61010-1 splňovat požadavky na omezený zdroj napájení (3,7 V stejnosm., 0,5 A). Podrobné informace naleznete v technických údajích.
- Zkontrolujte, zda je zástrčka řádně zapojena do napájecí zásuvky.
- K jednomu napájecímu adaptéru NEPŘIPOJUJTE více zařízení, abyste zabránili přehřátí nebo nebezpečí požáru v důsledku přetížení.

#### **Baterie**

- Vestavěnou baterii nelze rozebírat. Je-li třeba ji opravit, obraťte se na výrobce. Pokud je baterie vyměněna za nesprávný typ, může vybuchnout. Baterii nahrazujte pouze stejným nebo odpovídajícím typem.
- Nevhazujte do ohně, nevkládejte do horké trouby, mechanicky ji nedrťte ani neřezejte. Mohlo by dojít k výbuchu.
- Neponechávejte baterii v prostředí s extrémně vysokou teplotou, protože by mohlo dojít k výbuchu nebo úniku hořlavé kapaliny nebo plynu.
- Nevystavujte baterii extrémně nízkému tlaku vzduchu, protože by mohlo dojít k výbuchu nebo úniku hořlavé kapaliny nebo plynu.
- Použité baterie likvidujte dle pokynů poskytnutých výrobcem baterie.
- Při dlouhodobém skladování baterii každého půl roku plně nabijte, abyste zajistili zachování její kvality. V opačném případě může dojít k jejímu poškození.
- Pokud je zařízení vypnuté a baterie RTC je plně nabita, lze nastavení času uchovat po dobu 4 měsíců.
- Před prvním použitím nabíjejte lithiovou baterii po dobu nejméně 3 hodin.

#### **Údržba**

● V případě, že výrobek nefunguje správně, obraťte se na prodejce nebo na nejbližší servisní středisko. Nepřebíráme žádnou odpovědnost za problémy způsobené neoprávněnou opravou nebo údržbou.

- V případě potřeby zařízení jemně otřete čistým hadříkem navlhčeným malým množstvím etanolu.
- V případě použití zařízení způsobem jiným než určeným výrobcem může dojít ke zrušení platnosti záruky.
- Vaše kamera bude pravidelně provádět samokalibraci, aby optimalizovala kvalitu obrazu a přesnost měření. Během tohoto procesu se obraz na okamžik zastaví a uslyšíte "cvaknutí", způsobené pohybem závěrky před detektorem. K samokalibraci dochází častěji při spouštění nebo ve velmi chladném či teplém prostředí. Jde o běžné chování kamery při provozu, které zajišťuje její optimální výkon.

#### **Služba kalibrace**

Doporučujeme, abyste zařízení zasílali jednou za rok zpět ke kalibraci. Informace o místech nabízejících údržbu vám poskytne místní prodejce. Podrobnější informace o službách kalibrace naleznete na webu [https://www.hikmicrotech.com/en/support/calibration](https://www.hikmicrotech.com/en/support/calibration-service.html)[service.html.](https://www.hikmicrotech.com/en/support/calibration-service.html)

#### **Technická podpora**

Portá[l https://www.hikmicrotech.com/en/contact-us.html](https://www.hikmicrotech.com/en/contact-us.html) vám jako zákazníkovi společnosti HIKMICRO pomůže získat z vašich produktů HIKMICRO co nejvíc. Na portálu máte přístup k týmu podpory, softwaru a dokumentaci, kontaktním údajům servisu atd.

#### **Provozní prostředí**

- Zajistěte, aby provozní prostředí vyhovovalo požadavkům zařízení. Provozní teplota musí být −10 °C až 50 °C a provozní vlhkost musí být max. 95 %.
- NEVYSTAVUJTE zařízení silnému elektromagnetickému záření ani prašnému prostředí.
- NEMIŘTE objektivem do slunce ani do jiného zdroje jasného světla.

#### **Stav nouze**

Pokud ze zařízení vychází kouř, zápach nebo hluk, zařízení okamžitě vypněte, odpojte napájecí kabel a obraťte se na servisní středisko.

#### **Varování pro doplňkové laserové světlo**

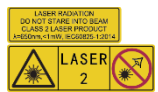

Varování: Laserové záření vycházející ze zařízení může způsobit poranění očí, popálení kůže nebo vzplanutí hořlavých materiálů. Chraňte si oči před

přímým laserem. Před povolením funkce doplňkového osvětlení se ujistěte, že před laserovým objektivem nestojí žádní lidé, ani se zde nenacházejí žádné hořlavé materiály. Vlnová délka je 650 nm a výkon je max. 1 mW. Laser splňuje standard IEC60825-1:2014.

Údržba laseru: Není nutné provádět pravidelnou údržbu laseru. Pokud laser nefunguje, je v době záruky nutné sestavení laseru vyměnit v továrně. Při vyměňování sestavení laseru je třeba, aby bylo zařízení vypnuté. Upozornění – při používání ovládacích prvků nebo nastavení či provádění postupů, které nejsou výslovně uvedené v tomto návodu, může dojít k vystavení nebezpečnému záření.

#### **Adresa výrobce:**

Místnost 313, jednotka B, budova 2, ulice Danfeng 399, podobvod Xixing, obvod Binjiang, Hangzhou, Zhejiang 310052, Čína

Hangzhou Microimage Software Co., Ltd.

POZNÁMKA O DODRŽOVÁNÍ PŘEDPISŮ: Na výrobky termální řady se mohou vztahovat vývozní opatření v různých zemích nebo regionech včetně, mimo jiné, Spojených států, Evropské unie, Spojeného království a dalších členských států Wassenaarského ujednání.

Máte-li v úmyslu přenášet, exportovat nebo opětovně exportovat výrobky termální řady mezi různými zeměmi, obraťte se na profesionálního právníka, odborníka v oblasti dodržování předpisů nebo místní úřady, aby vám sdělili všechny nezbytné licenční požadavky pro export.

## **OBSAH**

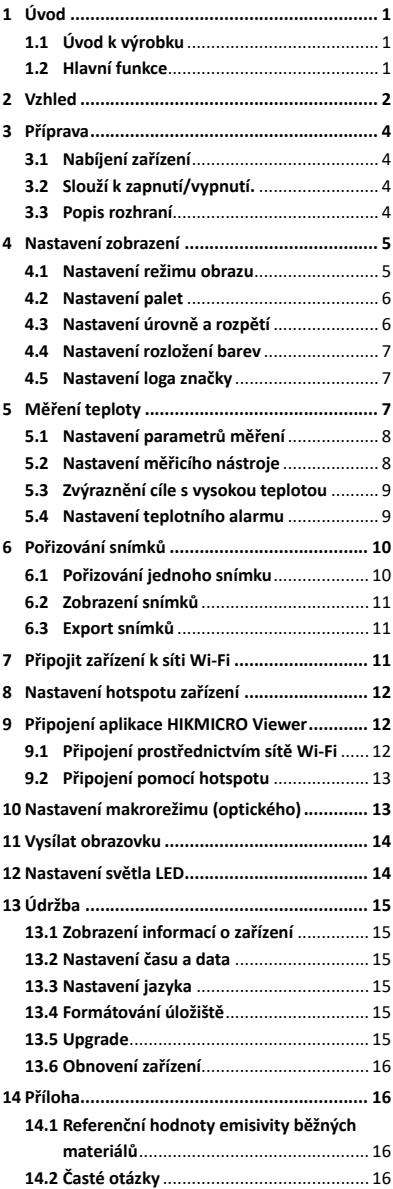

# <span id="page-7-0"></span>**1 Úvod**

# <span id="page-7-1"></span>**1.1 Úvod k výrobku**

Ruční termokamera je kamera, která je vybavena funkcí termálního a optického obrazu. Vestavěný vysoce citlivý detektor infračerveného záření a vysoce výkonný senzor detekují změny teploty a měří teplotu v reálném čase.

Kamera uživatelům pomáhá najít ohrožená místa a snížit ztráty na majetku. Zařízení podporuje živý náhled, pořizování snímků atd. Používá se hlavně v různých odvětvích, jako je stavebnictví, vzduchotechnika a automobilový průmysl.

# <span id="page-7-2"></span>**1.2 Hlavní funkce**

### **Měření teploty**

Zařízení detekuje teplotu v reálném čase a zobrazuje ji na obrazovce.

#### **Alarm**

Pokud je teplota cíle vyšší než nastavená prahová hodnota, vydá zařízení zvukový a vizuální alarm.

#### **Funkce SuperIR**

Zařízení podporuje funkci **SuperIR** ke zvýšení kvality obrazu.

#### **Připojení klientského softwaru**

 Mobilní telefon: Prostřednictvím aplikace HIKMICRO Viewer můžete na telefonu zobrazit živé zobrazení, pořizovat snímky a nahrávat videa. Také můžete analyzovat radiometrické snímky, generovat a sdílet prostřednictvím aplikace zprávu. Ke stažení aplikace naskenujte kód QR.

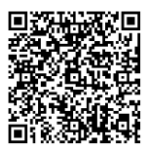

HIKMICRO Viewer Android

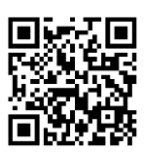

HIKMICRO Viewer iOS

 Počítač: Můžete si stáhnout HIKMICRO Analyzer

[\(https://www.hikmicrotech.com/en/industrial](https://www.hikmicrotech.com/en/industrial-products/hikmicro-analyzer-software.html)[products/hikmicro-analyzer-software.html\)](https://www.hikmicrotech.com/en/industrial-products/hikmicro-analyzer-software.html) a profesionálně analyzovat obrázky offline a generovat zprávu ve vlastním formátu na počítači.

# <span id="page-8-0"></span>**2 Vzhled**

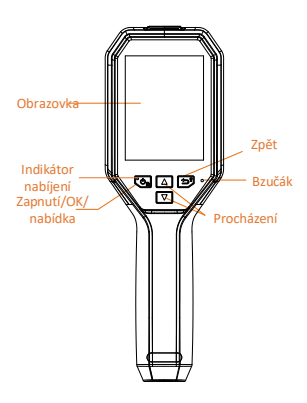

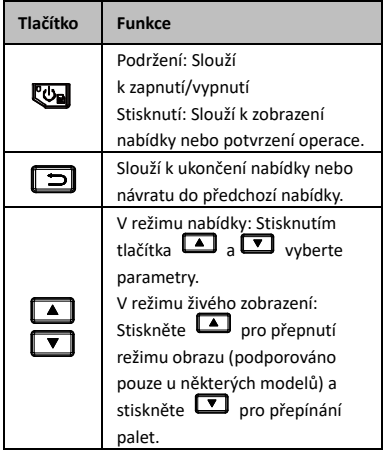

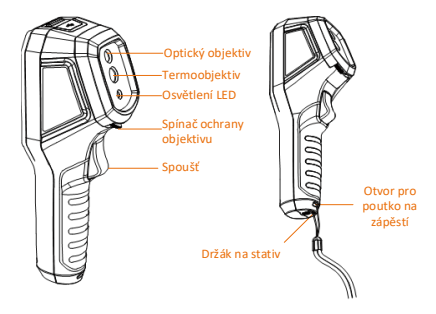

Termoobjektiv Spínač ochrany objektivu Spoušť Laser

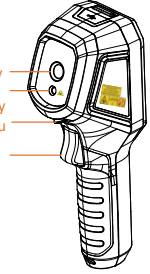

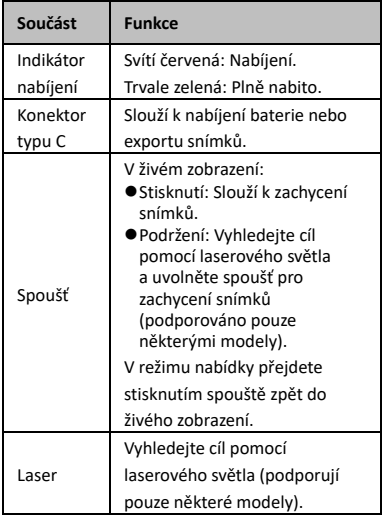

#### **Poznámka**

- Vzhled a funkce tlačítek se může lišit podle modelu.
- Optický objektiv, světlo LED nebo laser podporují pouze některé modely. Skutečný vzhled závisí na vašem zařízení.
- Výstražná značka je vedle laseru a na levé straně zařízení.

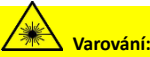

Laserové záření vycházející ze zařízení může způsobit poranění očí, popálení kůže nebo vzplanutí hořlavých materiálů. Chraňte si oči před přímým laserem. Před povolením funkce doplňkového osvětlení se ujistěte, že před laserovým objektivem nestojí žádní lidé, ani se zde nenacházejí žádné hořlavé materiály. Vlnová délka je 650 nm a výkon je max. 1 mW. Laser splňuje standard IEC60825- 1:2014.

# <span id="page-10-0"></span>**3 Příprava**

# <span id="page-10-1"></span>**3.1 Nabíjení zařízení**

#### *Kroky:*

- 1. Otevřete horní kryt kamery.
- 2. Pomocí kabelu typu C propojte konektor zařízení a napájecí adaptér.

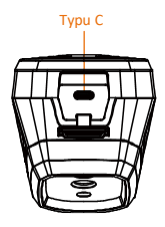

# <span id="page-10-2"></span>**3.2 Slouží k zapnutí/vypnutí.**

## **Zapnutí**

Sejměte kryt objektivu a podržením tlačítka po dobu delší než tři sekundy zapněte zařízení. Jakmile je rozhraní zařízení stabilní, můžete pozorovat cíl.

## **Vypnutí**

Když je zařízení zapnuté, podržte **D** na tři sekundy, aby se zařízení vypnulo.

## **Nastavení doby pro automatické vypnutí**

V rozhraní živého náhledu stiskněte přejděte na **Další nastavení → Automatické vypnutí** pro nastavení doby automatického vypnutí zařízení podle potřeby.

# <span id="page-10-3"></span>**3.3 Popis rozhraní**

Rozhraní se může lišit podle modelu. Jako referenci použijte skutečný výrobek.

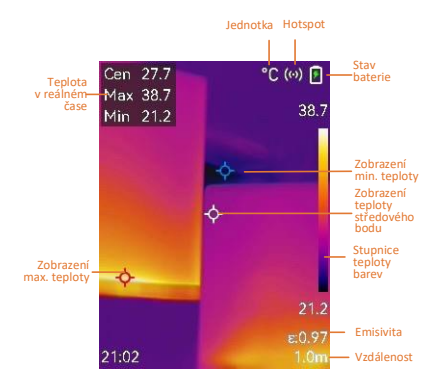

# <span id="page-11-0"></span>**4 Nastavení zobrazení**

# <span id="page-11-1"></span>**4.1 Nastavení režimu obrazu**

Režimu obrazu zařízení lze nastavit. Funkci **Režim obrazu** podporují pouze určité modely. Viz skutečné zařízení nebo datový list. *Kroky:*

- 1 Režim obrazu lze vybrat následujícími způsoby:
	- − Přejděte k nabídce **Nastavení → Nastavení obrazu → Režim obrazu** a vyberte upřednostňovaný režim obrazu.
	- − K přepínání režimů obrazu stiskněte v živém zobrazení tlačítko **1** 
		- Termovizní: Zobrazí se pouze termální snímky.
		- Prolnutí: Slouží k prolnutí optického a termálního obrazu. V tomto režimu se zobrazí prolnutý obraz s ostrými hranami.
		- Obraz v obraze: Část termálního obrazu se zobrazí přes optický obraz.
- Vizuální: Zobrazí pouze vizuální obraz. 2 **Volitelné**: Při výběru režimu prolnutí je třeba zvolit vzdálenost v. **Nastavení obrazu → Korekce paralaxy** podle vzdálenosti od cíle, aby se lépe překrývaly termovizní a optické obrazy.
- 3 Stisknutím tlačítka **D** nastavení uložíte a ukončíte.
- **Poznámka**

Vaše kamera bude pravidelně provádět samokalibraci, aby optimalizovala kvalitu obrazu a přesnost měření. Během tohoto procesu se obraz na okamžik zastaví a uslyšíte "cvaknutí", způsobené pohybem závěrky před detektorem. K samokalibraci dochází častěji při spouštění nebo ve velmi chladném či teplém prostředí. Jde o běžné chování kamery při provozu, které zajišťuje její optimální výkon.

# <span id="page-12-0"></span>**4.2 Nastavení palet**

Palety vám umožňují vybírat požadované barvy. *Kroky:*

- 1 Paletu vyberte následujícími způsoby:
	- − Přejděte na **Nastavení → Palety** a stiskněte **vze** pro přepínání palet.
	- − Palety přepnete v živém zobrazení stisknutím tlačítka
- 2 Stisknutím tlačítka **D** nastavení uložíte a ukončíte.

# <span id="page-12-1"></span>**4.3 Nastavení úrovně a rozpětí**

Nastavte rozsah teplot zobrazení a paleta bude fungovat jen pro cíle v rámci rozsahu teplot. Úpravou parametrů úrovně a rozpětí můžete získat lepší kontrast obrazu.

- 1 V rozhraní živého zobrazení zobrazíte stisknutím tlačítka **va** nabídku.
- 2 Stiskněte tlačítko 4/7 a vyberte **Úroveň a rozpětí**.
- 3 Vyberte možnost **Režim nastavení** a stisknutím tlačítka **va** přepněte mezi automatickým a ručním nastavením.
	- V režimu **Automaticky** nastavuje zařízení rozsah teplot zobrazení automaticky.
	- V režimu **Ruční** přejděte výběrem možnost **Parametry** k rozhraní nastavení. Stiskněte **Da** pro uzamknutí nebo odemknutí max. nebo min. teploty a stiskněte pro nastavení odemknuté hodnoty. Nebo odemkněte max. a min. teplotu a stisknutím tlačítek  $\boxed{\blacktriangle}/\boxed{\blacktriangledown}$ zvyšte nebo snižte jednotlivé hodnoty a zachovejte přitom stejný rozsah teplot.
- 4 Stisknutím tlačítka **D** nastavení uložíte a ukončíte.

# <span id="page-13-0"></span>**4.4 Nastavení rozložení barev**

Nastavením rozložení barev změníte rozložení barev v obrázku. Různé rozložení barev vám usnadní lepší analýzu obrazu.

### *Kroky:*

- 1 V rozhraní živého náhledu stiskněte přejděte na **Další nastavení → Rozložení barev**.
- 2 Vyberte režim rozložení barev.
	- **Lineární**: Režim Lineární se používá k detekci malých vysokoteplotních cílů na pozadí s nízkou teplotou. Lineární rozložení barev zvýrazňuje a zobrazuje více detailů vysokoteplotních cílů, což je vhodné pro kontrolu malých vadných míst s vysokou teplotou, jako jsou kabelové konektory.
	- **Histogram**: Režim histogramu se používá ke zjištění rozložení teploty ve velkých oblastech. Rozložení barev histogramu zvýrazňuje cíle s vysokou teplotou a ponechává některé detaily objektů s nízkou teplotou v oblasti, což je vhodné pro odhalení malých cílů s nízkou teplotou, jako jsou trhliny.
- 3 Stisknutím tlačítka **D** nastavení uložíte a ukončíte.

# **Poznámka**

**Rozložení barev** není podporováno v ruční úpravě položky **Úroveň a rozpětí**. Viz *[Nastavení](#page-12-1)  [úrovně a rozpětí](#page-12-1)* pro výběr režimu nastavení.

# <span id="page-13-1"></span>**4.5 Nastavení loga značky**

Logo značky je logo výrobce zobrazené v levém spodním rohu obrazovky.

*Kroky:*

- 1 V rozhraní živého náhledu stiskněte přejděte na **Další nastavení → Logo značky**.
- 2 Stisknutím tlačítka **Do** povolte funkci.
- 3 Stisknutím tlačítka  $\Box$  nastavení uložíte a ukončíte.

### *Výsledek*

Logo značky je přidáno do rozhraní živého náhledu a na snímky.

# <span id="page-13-2"></span>**5 Měření teploty**

Funkce měření teploty poskytuje teplotu scény v reálném čase. Informace o teplotě jsou

zobrazené v levém horním rohu obrazovky. Funkce je ve výchozím nastavení zapnutá.

# <span id="page-14-0"></span>**5.1 Nastavení parametrů měření**

Parametry měření teploty lze nastavit, abyste dosáhli lepší přesnosti měření teploty. *Kroky:*

- 1 V rozhraní živého zobrazení zobrazíte stisknutím tlačítka **va** nabídku.
- 2 Stisknutím tlačítka  $\boxed{\blacktriangle} / \boxed{\blacktriangledown}$  vyberte požadované parametry.
- 3 Stisknutím tlačítka **Da** přejděte do rozhraní nastavení.
	- **Emisivita**: Povolte možnost **Vlastní** a vyberte položku **Emisivita**, abyste stisknutím tlačítek **4**/T nastavili emisivitu cíle jako efektivitu ve vyzařování energie jako tepelné radiace. Nebo lze vybrat přednastavenou emisivitu.
	- **Vzdálenost**: Nastavte vzdálenost mezi cílem a zařízením.
	- **Jednotka**: Přejděte na **Další nastavení → Jednotka** pro nastavení jednotky teploty.
	- **Rozsah teplot**: Vyberte rozsah teplot nebo vyberte možnost **Automaticky přepínat**. V režimu **Automaticky přepínat** může zařízení detekovat teplotu a automaticky přepínat rozsah teploty.
- 4 Stisknutím tlačítka **D** nastavení uložíte a ukončíte.

# <span id="page-14-1"></span>**5.2 Nastavení měřicího nástroje**

- 1 V rozhraní živého zobrazení zobrazíte stisknutím tlačítka **val** nabídku.
- 2 Stiskněte **1 April 2 Stiskněte** 1 a vyberte **Měření**.
- 3 Vyberte horký bod, studený bod, středový bod nebo body definované uživatelem, které chcete zobrazit v živém náhledu.
- 4 **Volitelné:** V případě potřeby můžete uživatelsky definované body upravit.
	- 1) Přejděte na **Měření**, vyberte bod definovaný uživatelem a stiskněte ष्व.
- 2) Stisknutím tlačítka  $\mathbb{Q}/\sqrt{2}/\sqrt{4}$ **v** upravíte polohu místa.
- 3) Stisknutím spouště dokončíte nastavení.
- 5 V levé horní části rozhraní živého zobrazení zobrazuje zařízení teplotu v reálném čase.

# <span id="page-15-0"></span>**5.3 Zvýraznění cíle s vysokou teplotou**

Když bude s funkcí zvýraznění cíle teplota cíle vyšší než nastavená hodnota, zobrazí se cíl červeně.

## *Kroky:*

- 1 V rozhraní živého náhledu stiskněte **Wa** a vyberte **Palety**.
- 2 Stiskněte <u>4</u>/T pro výběr možnosti **Nad alarmem**.
- 3 Stiskněte a vyberte možnost **Teplota** pro konfiguraci prahové hodnoty teploty zvýraznění. Pokud je teplota cíle vyšší než nastavená hodnota, cíl se v živém zobrazení zobrazí červeně.
- 4 Stisknutím tlačítka **D** nastavení uložíte a ukončíte.

# **Poznámka**

- Stiskněte v živém náhledu pro rychlé přepnutí na možnost **Nad alarmem**.
- Možnost **Nad alarmem** je podporována pouze u některých modelů. Jako referenci použijte skutečný výrobek.

# <span id="page-15-1"></span>**5.4 Nastavení teplotního alarmu**

Nastavíte-li pravidla alarmu a teplota toto pravidlo spustí, bude zařízení signalizovat alarm. **Blikající alarm** je podporován pouze některými modely.

- 1 V rozhraní živého zobrazení zobrazíte stisknutím tlačítka **va** nabídku.
- 2 Stiskněte tlačítko 4/7 a vyberte možnost **Alarm**.
- 3 Stiskněte **D** pro povolení funkce a podle potřeby můžete povolit možnost **Blikající alarm** nebo **Zvukové varování**.
	- **Blikající alarm**: Kontrolka LED bliká, když cílová teplota překročí prahovou hodnotu alarmu (podporují pouze některé modely).
	- **Zvukové varování**: Když teplota cíle přesáhne práh alarmu, ze zařízení se ozve pípnutí.
	- **Poznámka**

Po zapnutí blikajícího alarmu se kontrolka LED automaticky vypne.

- 4 K nastavení pravidla alarmu vyberte možnost **Měření**. K nastavení teploty prahové hodnoty vyberte možnost **Prahová hodnota pro alarm**. Pokud bude teplota cíle vyšší nebo nižší než prahová hodnota, bude zařízení vydávat alarm.
- 5 Stisknutím tlačítka **D** nastavení uložíte a ukončíte.

# <span id="page-16-0"></span>**6 Pořizování snímků**

## <span id="page-16-1"></span>**6.1 Pořizování jednoho snímku**

Snímky můžete pořizovat v živém náhledu a v živém náhledu se zobrazí miniatura snímku. Snímky se automaticky ukládají do alb. *Kroky:*

- 1 V rozhraní živého zobrazení můžete pořizovat snímky následujícími způsoby:
	- − Snímky pořídíte v živém zobrazení stisknutím a uvolněním spouště.
	- − Podržením spouště v živém zobrazení najděte cíl pomocí laserového světla a uvolněním spouště pořiďte snímky (podporováno pouze u některých modelů).

# **Poznámka**

V rozhraní živého náhledu stiskněte přejděte na **Další nastavení → Laser** pro zapnutí/vypnutí laserového světla. **Laser** je podporován pouze některými modely.

- 2 **Volitelné**: Pokud budete termovizní snímky exportovat a zobrazovat na obrazovce s vysokým rozlišením, povolte před snímáním v nabídce funkci **SuperIR**. Rozlišení snímků pořízených s funkcí **SuperIR** je 4krát vyšší než u původního snímku.
- 3 **Volitelné:** Pokud je třeba vizuální obrázek uložit samostatně, přejděte na **Nastavení → Nastavení obrazu** pro zapnutí možnosti **Uložit vizuální obraz** (podporováno pouze modely s optickým objektivem).

## **Co dělat dále:**

Snímky lze zobrazovat a spravovat v albu a exportovat je do počítače.

**Poznámka**

- Když je zařízení připojené k počítači, snímky nelze pořizovat.
- Možnost **Uložit vizuální obraz** je podporována pouze některými modely.

# <span id="page-17-0"></span>**6.2 Zobrazení snímků**

## *Kroky:*

- 1 V rozhraní živého zobrazení zobrazíte stisknutím tlačítka **va** nabídku.
- 2 Stisknutím tlačítek 1/1 vyberte možnost **Alba** a stisknutím tlačítka otevřete album.
- 3 Stisknutím tlačítka 1/ vyberte snímek a stisknutím tlačítka **va** jej zobrazte.
- 4 **Volitelné**: Stisknutím tlačítka **va** snímek v živém zobrazení odstraníte. Stisknutím tlačítka | snímek přepnete.
- <span id="page-17-1"></span>5 Stisknutím tlačítka  $\boxed{=}$  nabídku ukončíte.

# **6.3 Export snímků**

## *Účel:*

Pomocí kabelu typu C připojte zařízení k počítači a poté budete moci pořízené snímky exportovat. Snímky můžete také exportovat prostřednictvím prohlížeče HIKMICRO Viewer. Viz část *[Připojení](#page-18-1)  [aplikace HIKMICRO Viewer.](#page-18-1)*

## *Kroky:*

- 1 Otevřete kryt konektoru.
- 2 Pomocí kabelu typu C připojte kameru k počítači a otevřete rozpoznaný disk.
- 3 Vyberte snímky a zkopírujte je do počítače, abyste mohli soubory zobrazit.
- 4 Odpojte zařízení od počítače.

## **Poznámka**

- Při prvním připojení se automaticky nainstaluje ovladač.
- Během instalace disku NEODPOJUJTE kabel typu C od počítače. V opačném případě by mohlo dojít k poškození zařízení.

# <span id="page-17-2"></span>**7 Připojit zařízení k síti Wi-Fi**

- 1 V rozhraní živého náhledu stiskněte přejděte na **Další nastavení → WLAN**.
- 2 Stisknutím tlačítka **Do** povolte funkci.
- 3 Stisknutím tlačítka 1/1 vyberte síť Wi-Fi a zadejte heslo.

4 Stisknutím tlačítka **D** nastavení uložíte a ukončíte.

### **Poznámka**

- NEZADÁVEJTE **mezeru**, aby heslo nebylo nesprávné.
- Funkci Wi-Fi podporují jen některé modely. Skutečný vzhled závisí na vašem zařízení.

# <span id="page-18-0"></span>**8 Nastavení hotspotu zařízení**

#### *Kroky:*

- 1 V rozhraní živého náhledu stiskněte přejděte na **Další nastavení → Hotspot**.
- 2 Stisknutím tlačítka **Do** povolte funkci.
- 3 Nastavte heslo.
- 4 **Volitelné**: Zvolte **QR kód** pro zobrazení QR kódu zařízení. Viz *[Připojení pomocí](#page-19-0)  [hotspotu](#page-19-0)* pro rychlé připojení hotspotu zařízení.
- 5 Stisknutím tlačítka **D** nastavení uložíte a ukončíte.

#### **Poznámka**

- Při nastavování hesla NEZADÁVEJTE **mezeru**, aby heslo nebylo nesprávné.
- Funkci hotspotu podporují pouze některé modely. Skutečný vzhled závisí na vašem zařízení.

# <span id="page-18-1"></span>**9 Připojení aplikace HIKMICRO**

# **Viewer**

Zařízení podporuje jak připojení Wi-Fi, tak připojení přes hotspot WLAN. Připojte zařízení k aplikaci HIKMICRO Viewer a budete jej moct ovládat pomocí mobilní aplikace. Tuto funkci podporují jen některé modely. Referenční údaje naleznete na skutečném produktu.

# <span id="page-18-2"></span>**9.1 Připojení prostřednictvím sítě Wi-Fi**

## *Dříve než začnete*

Stáhněte si do svého telefonu aplikaci HIKMICRO Viewer a nainstalujte ji.

#### *Kroky:*

1 Zapněte hotspot zařízení a dokončete nastavení hotspotu. Viz *[Připojit zařízení](#page-17-2)  k [síti Wi-Fi](#page-17-2)* pro pokyny.

- 2 Připojte telefon k síti Wi-Fi, ve které se zařízení nachází.
- 3 Spusťte aplikaci a při vytváření a registraci účtu postupujte podle průvodce spuštěním.
- 4 Vyhledejte a přidejte zařízení do mobilního klientu.

## *Výsledek*

Prostřednictvím aplikace budete moct zobrazit živé zobrazení, pořizovat snímky a nahrávat videa.

## <span id="page-19-0"></span>**9.2 Připojení pomocí hotspotu**

#### *Dříve než začnete*

Stáhněte si do svého telefonu aplikaci HIKMICRO Viewer a nainstalujte ji.

#### *Kroky:*

- 1 Zapněte hotspot zařízení a dokončete nastavení hotspotu. Viz *[Nastavení hotspotu](#page-18-0)  [zařízení](#page-18-0)* pro pokyny.
- 2 Hotspot zařízení můžete připojit následujícími způsoby.
	- − Připojte telefon k hotspotu zařízení a zadejte heslo hotspotu.
	- − Spusťte aplikaci a naskenujte QR kód hotspotu zařízení s aplikací. Viz *[Nastavení hotspotu zařízení](#page-18-0)*pro zobrazení QR kódu.

#### **Poznámka**

Podrobnější pokyny naleznete v uživatelské příručce aplikace.

- 3 Spusťte aplikaci a při vytváření a registraci účtu postupujte podle průvodce spuštěním.
- 4 Vyhledejte a přidejte zařízení do mobilního klientu.

#### *Výsledek*

Prostřednictvím aplikace budete moct zobrazit živé zobrazení, pořizovat snímky a nahrávat videa.

# <span id="page-19-1"></span>**10 Nastavení makrorežimu**

# **(optického)**

Makrorežim pomáhá ruční termokameře pozorovat velmi malé objekty. Kamera pak může měřit teplotu velmi malých objektů a lokalizovat místa s odlišnou teplotou.

#### *Dříve než začnete*

● Před použitím této funkce nainstalujte makroobjektiv. Podrobný postup najdete ve stručné příručce k makroobjektivu.

● Makroobjektiv není součástí standardní dodávky. Musí být zakoupen samostatně. Doporučený model je HM-B201-MACRO.

#### *Kroky:*

- 1 V rozhraní živého náhledu stiskněte přejděte na **Další nastavení → Režim Makro**.
- 2 Stisknutím tlačítka **Do** povolte funkci.
	-
- 3 Stisknutím tlačítka **D** nastavení uložíte a ukončíte.

## **Poznámka**

● Po zapnutí makrorežimu je možné upravit pouze emisivitu. Parametry jako vzdálenost, režim obrazu, korekci paralaxy a rozsah měření nelze upravovat.

● Po deaktivaci této funkce se parametry obnoví na předchozí nastavené hodnoty a teplotní rozsah se nastaví na automatické přepínání.

# <span id="page-20-0"></span>**11 Vysílat obrazovku**

Zařízení podporuje vysílání obrazovky na počítač pomocí klientského softwaru nebo přehrávače založeného na protokolu UVC. Zařízení můžete připojit k počítači pomocí kabelu typu C a přenášet živý obraz zařízení v reálném čase do počítače.

#### *Dříve než začnete*

● Připojte zařízení k počítači pomocí dodaného kabelu typu C.

● Stáhněte si software a nainstalujte klient do počítače.

#### *Kroky:*

- 1 V rozhraní živého náhledu stiskněte přejděte na **Další nastavení → USB promítání obrazovky**.
- 2 Stisknutím tlačítka **by** povolte funkci.
- 3 Otevřete klientský software UVC v počítači a můžete si prohlédnout živý náhled a provoz zařízení.

# <span id="page-20-1"></span>**12 Nastavení světla LED**

V rozhraní živého náhledu stiskněte přejděte na **Svítilna** pro zapnutí/vypnutí světla LED.

**Poznámka**

Světlo LED je podporováno pouze některými modely. Skutečný vzhled závisí na vašem zařízení.

# <span id="page-21-0"></span>**13 Údržba**

# <span id="page-21-1"></span>**13.1 Zobrazení informací o zařízení**

V rozhraní živého náhledu stiskněte přejděte na **Další nastavení → O zařízení** pro zobrazení informací o zařízení.

# <span id="page-21-2"></span>**13.2 Nastavení času a data**

V rozhraní živého náhledu stiskněte přejděte na **Další nastavení → Čas a datum** pro nastavení informací o čase a datu.

# <span id="page-21-3"></span>**13.3 Nastavení jazyka**

V rozhraní živého náhledu stiskněte va a přejděte na **Další nastavení → Jazyk** pro nastavení jazyka nabídky.

# <span id="page-21-4"></span>**13.4 Formátování úložiště**

## *Kroky:*

- 1 V rozhraní živého náhledu stiskněte přejděte na **Další nastavení → Formátování úložiště**.
- 2 Stiskněte tlačítko **ve** a výběrem možnosti **OK** spusťte formátování úložiště.

## **Poznámka**

<span id="page-21-5"></span>Naformátujte úložiště před prvním použitím.

# **13.5 Upgrade**

## *Dříve než začnete*

● Nejprve si stáhněte aktualizační balíček z oficiálních webových stránek.

● Přejděte na **Nastavení → Další nastavení → Automatické vypnutí** pro vypnutí

automatického vypínání, abyste zabránili automatickému vypnutí během aktualizace.

- 1 Pomocí kabelu typu C připojte zařízení k počítači a otevřete rozpoznaný disk.
- 2 Rozbalením aktualizačního balíčku získáte aktualizační soubor.
- 3 Zkopírujte soubor upgradu a nahraďte jej v kořenovém adresáři zařízení.
- 4 Odpojte zařízení od počítače.

5 Restartujte zařízení a ono se upgraduje automaticky. Proces upgradu se zobrazí v hlavním rozhraní.

### **Poznámka**

Po upgradu se zařízení automaticky restartuje. Aktuální verzi si můžete prohlédnout v **Nastavení → Další nastavení → O zařízení**.

# <span id="page-22-0"></span>**13.6 Obnovení zařízení**

V rozhraní živého náhledu stiskněte přejděte na **Další nastavení → Obnovení zařízení** pro inicializaci zařízení a obnovení výchozího nastavení.

# <span id="page-22-1"></span>**14 Příloha**

# <span id="page-22-2"></span>**14.1 Referenční hodnoty emisivity**

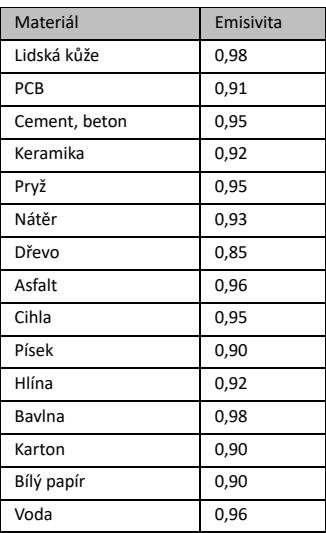

# **běžných materiálů**

# <span id="page-22-3"></span>**14.2 Časté otázky**

#### Ot.: Indikátor nabíjení červeně bliká.

Odp.: Zkontrolujte níže uvedené body.

- 1. Zkontrolujte, zda se zařízení nabíjí pomocí standardního napájecího adaptéru.
- 2. Ujistěte se, že je teplota prostředí vyšší než  $0 °C$ .

Ot.: Snímání se nezdařilo.

Odp.: Zkontrolujte níže uvedené body:

- 1. Zkontrolujte, zda zařízení není připojeno k počítači a zda je funkce snímání dostupná.
- 2. Zkontrolujte, zda není úložiště plné.
- 3. Zkontrolujte, zda v zařízení nedošla baterie.

Ot.: Počítač nemůže kameru rozpoznat.

Odp.: Zkontrolujte, zda je zařízení připojeno k počítači pomocí standardního kabelu typu C.

# Ot.: Kameru nelze ovládat nebo kamera nereaguje.

Odp.: Podržením tlačítka **De** restartujte kameru.

Naskenujte následující QR kód pro běžné časté otázky týkající se zařízení.

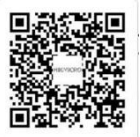

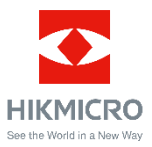

Facebook: HIKMICRO Thermography LinkedIn: HIKMICRO Instagram: hikmicro\_thermography YouTube: HIKMICRO Thermography E-mail: support@hikmicrotech.com Web[: www.hikmicrotech.com](https://www.hikmicrotech.com/)